## **Cissab**

## **Instructivo para generación usuario en aplicación (cuenta)**

Ingresar a la aplicación: [https://app.cissab.com.ar](https://app.cissab.com.ar/)

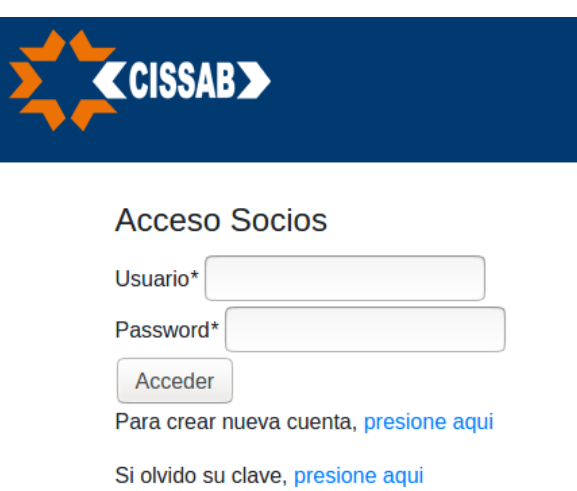

Presionar el enlace "presione aqui", eso lo dirigirá a la sección de registro donde podrá crear su cuenta.

Los datos a ingresar son los siguientes:

Nro de socio: su número de socio, considerando su vinculación al grupo familiar (finaliza en 00, 01, 02, etc). Ej: 8042**00** para el socio 8042.

Nombre

Apellido

Email: Tenga presente que deberá tener acceso a la cuenta, ya que el sistema le enviará un correo con un link que deberá poder visualizar para poder activar su cuenta.

Clave: De al menos 8 caracteres, alfanumérica (no pueden ser sólo números), ni contener el usuario, nombre o apellido.

Fecha nacimiento: formato dd/mm/aaaa. Podrá escribir la fecha respetando el formato o ayudarse con el calendario (si toca el año del calendario desplegado, podrá cambiar de año/mes más rápidamente)

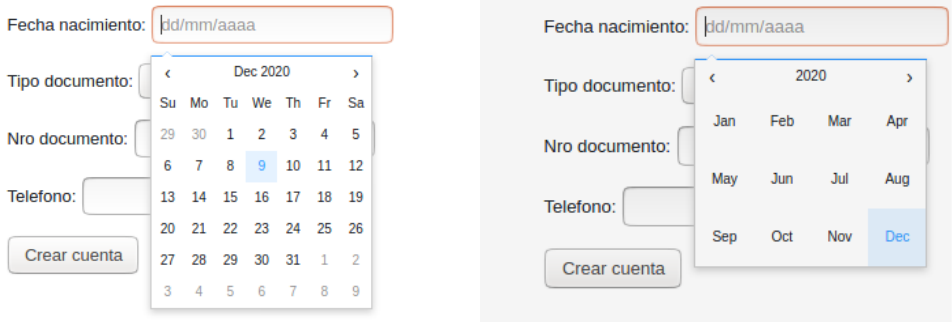

Tipo documento: DNI viene seleccionado por defecto y es la opción a utilizar salvo que este registrado en el Club con algún otro documento (pasaporte, etc).

Nro documento: Su número de documento, sin puntos ni espacios en blanco. Teléfono: Un número de teléfono para contactarlo en caso de ser necesario. Se validará formato a 11 dígitos sin espacios ni signos de puntuación.

Pantalla para crear nueva cuenta (Registración Socio)

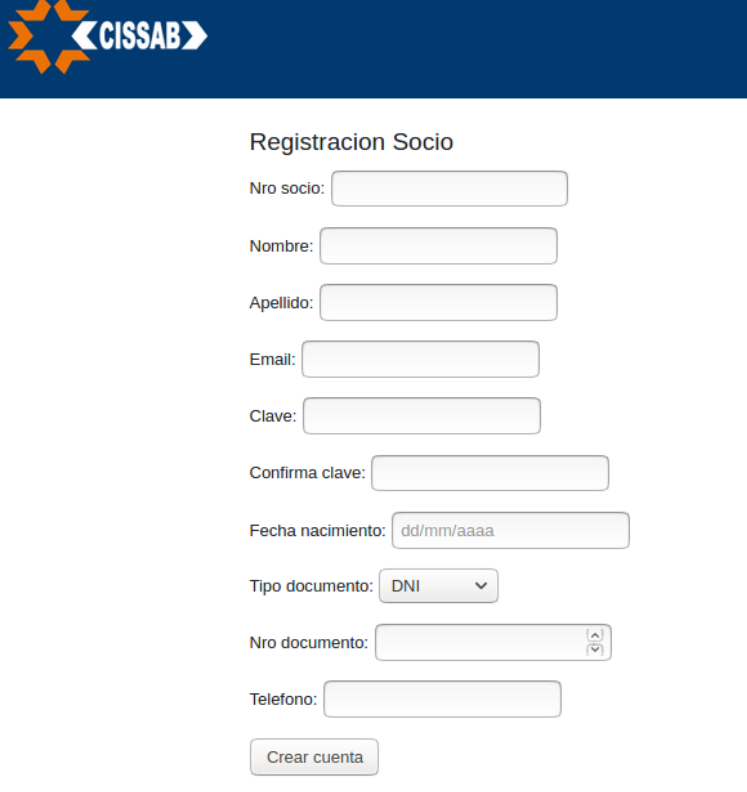

Una vez ingresado estos datos, presione "Crear cuenta"

El sistema validará su número de socio, fecha de nacimiento y número de documento contra los datos del padrón obtenido del sistema del Club. Si hay alguna inconsistencia el sistema no le permitirá la creación de la cuenta (generalmente será porque la fecha de nacimiento, nro de documento o ambos no coinciden con lo registrado en el Club). En ese caso el sistema le mostrará los mensajes de error en pantalla y para solucionarlo deberá contactarse con Administración y solicitar la rectificación de sus datos, enviando un email a [socios@cissab.org.ar](mailto:socios@cissab.org.ar) indicando el DNI y fecha de nacimiento correcta.

Si todo anduvo bien con el registro, el sistema le mostrará una pantalla donde le informa que le ha enviado un correo para validar su cuenta. Todos los correos del sistema llegan desde la cuenta [activacion.cissab@gmail.com](mailto:activacion.cissab@gmail.com)

**Usted deberá acceder a su correo y presionar el link enviado para que su cuenta quede activa.** Una vez hecho esto, su cuenta ya estará habilitada y podrá loguearse ingresando el nro de socio (completo) y la clave registrada.

Si olvidó su clave, o desea cambiarla, utilice por favor el link que figura en la sección "Olvidó su clave?" de la pantalla de login.